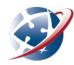

# **Getting started with Moodle**

**Moodle** is the online space where you will find SIDE's courses and classrooms. These will include activities and assignments for you to complete as well as other resources, links and communication tools. Moodle is available 24/7.

#### **Getting in**

You can access Moodle by going to the SIDE homepage at <a href="www.side.wa.edu.au">www.side.wa.edu.au</a>. Click on the red Student Button at the top right-hand side of the page and select your Moodle learning space:

- 'Primary' if you are in Primary School or Primary Languages.
- 'Secondary' if you are in Secondary School.

#### **Usernames and passwords**

To log in to Moodle, you will need your Department of Education (DoE) username and password. You use these same login details to access DoE Connect and your DoE Student Email. If you are unsure of your username and password, speak to a teacher in your base school or contact your SIDE teacher/s.

It is important to keep your password written in a safe place so that you can remember it. Never share your login details with others.

Your online activity is logged and may count towards your attendance and assessment.

### How to change/reset your password

You can change your password at any time. It is also a good idea to set a User Validation Question, so that you can reset your own password if you have forgotten it.

For help with your updating your password, visit the SIDE website <u>Help & Resources > Learning Online > Digital</u> Skills/Help > Change DoE Password

## **Getting into a course**

You need to log into Moodle once to activate your account. This does not give you automatic access to all of the hundreds of courses at SIDE; your teachers will enrol you in specific courses and they can do so once your account is active.

Your teacher might use one of two ways to put you in your course:

1. Your teacher will manually enrol you in the course. They can't do that until after you have visited Moodle at least once. If you are enrolled, you'll see the course listed in your dashboard (home page).

OR

- 2. They will send you an enrolment key. This is a special one-off password, which you can use to self-enrol.
  - To find your course, click the button on the right side of your home page:

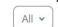

• Browse for your course and enter the enrolment key when prompted.

When next you go to your Moodle dashboard, your course should be listed in the centre area (you might have to log out and back in again, or refresh the page, to see it.)